# primos

Print. Mobile. Secure.

by

 $S_E$  $H_h$ 

MHAB-QI-PRIMOS Version: 2.0

© 2017 SEH Computertechnik GmbH

iPad, iPhone, iPod, and iPod touch are trademarks of Apple Inc., registered in the U.S. and other countries. AirPrint and the AirPrint logo are trademarks of Apple Inc.

All trademarks, registered trademarks, logos and product names are property of their respective owners. This product uses 'Open Source Software'. For further information, please contact http://www.seh.de. The product documentation gives you valuable information about your product. Keep the documentation for further reference during the life cycle of the product.

# **Table of Contents**

**Contract Contract** 

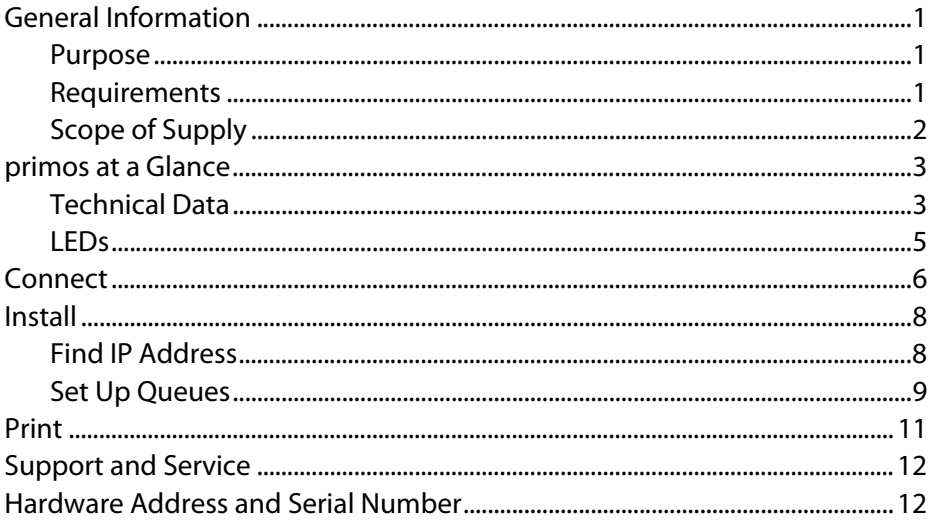

#### <span id="page-3-1"></span><span id="page-3-0"></span>Purpose

primos is a mobile printing solution for printing documents and graphics from iOS devices (iPhone®, iPad® etc.). For this purpose, print jobs are sent from iOS apps with AirPrint® support to primos via your network. primos forwards the print jobs to the network printers with AirPrint support for printing. In addition, primos enhances AirPrint with various features (Wide-Area AirPrint, directory services support and much more).

#### <span id="page-3-2"></span>Requirements

#### Network

Wired TCP/IP network (LAN) with wireless access point (WLAN).

#### Supported iOS devices

primos supports all iOS devices with AirPrint support. All iOS devices with iOS 4.2 or later come with AirPrint. The iOS devices are connected to the wired network via WLAN.

#### Supported printers

Network printers with AirPrint support.

# <span id="page-4-0"></span>Scope of Supply

Please check the package content before beginning the installation.

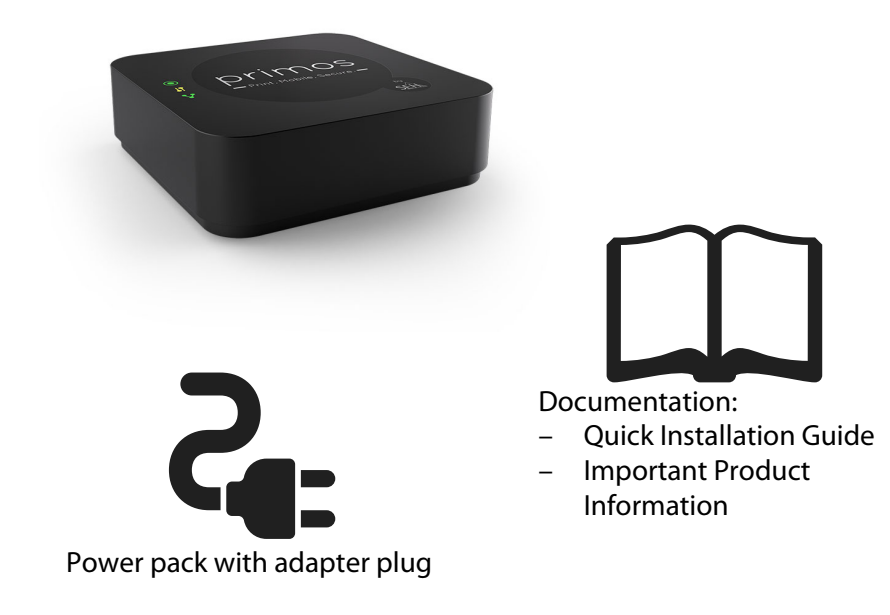

What you need:

– RJ-45 cable (not included in delivery)

### <span id="page-5-0"></span>primos at a Glance

#### <span id="page-5-1"></span>Technical Data

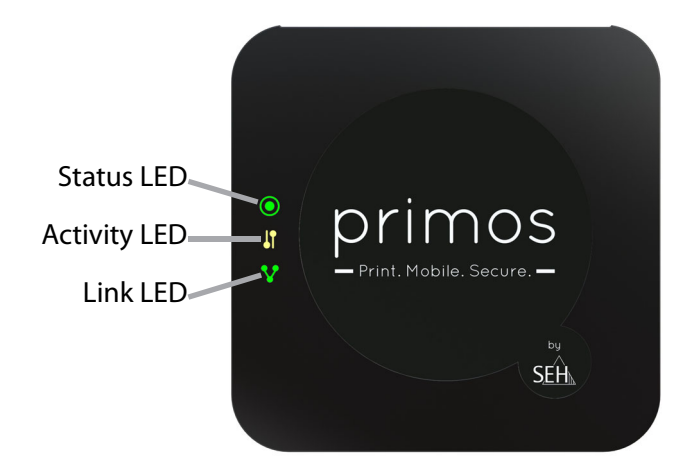

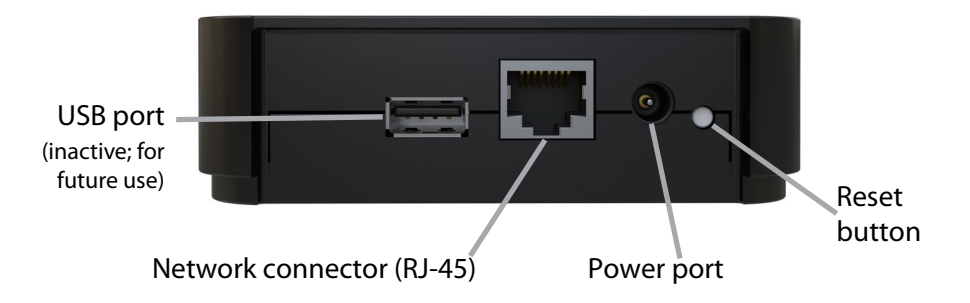

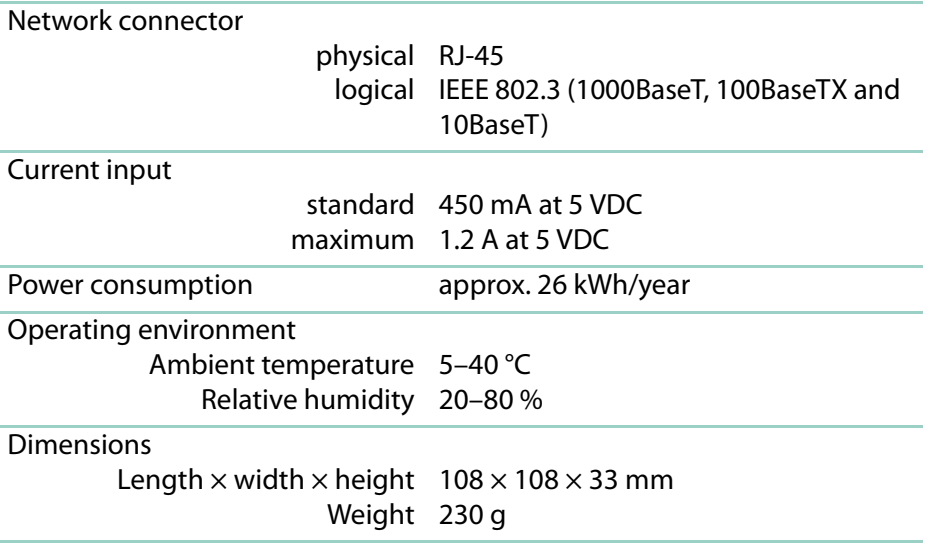

<span id="page-7-0"></span>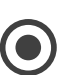

**Status**

The status LED blinks three times to indicate a Zeroconf IP address.

The status LED blinks twice to indicate an IP address that does not correspond to 0.0.0.0 or that comes from outside the Zeroconf range.

If the status LED is off and the activity LED blinks regularly, primos is in BIOS mode.

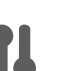

#### **Activity**

The activity LED blinks if primos receives and sends network data packets.

#### **Link**

The link LED is lit if primos is connected to the network.

If only the link LED is lit, primos is shut down.

#### <span id="page-8-0"></span>**Connect**

primos is connected to your network by cable. The iOS devices are connected to this network via WLAN. Print jobs are sent from the iOS devices to primos via the network. primos forwards the print jobs to the network printers with AirPrint support for printing.

**Warning**

Read and follow the safety regulations and other information in the document 'Important Product Information' before connecting primos! This document is enclosed in the packaging in printed form.

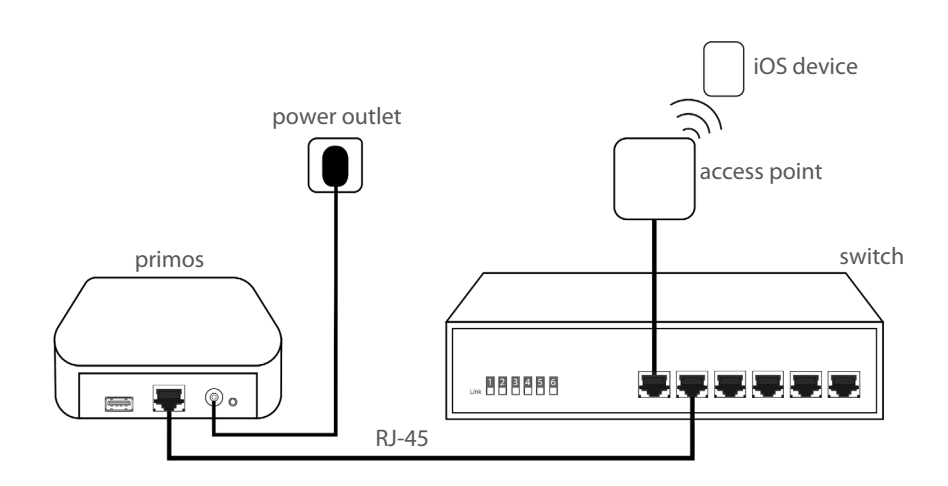

- 1. Connect primos to your network via a network cable (RJ-45).
- 2. Connect one end of the power pack supplied with the respective power port on primos and the other end to a power outlet.

# <span id="page-10-0"></span>Install

After primos has been connected, it automatically receives an IP address. Determine the IP address and then set up the queues for your printers.

# <span id="page-10-1"></span>Find IP Address

primos receives an IP address via DHCP. If this is not the case, primos seeks a Zeroconf IP address from the Zeroconf address range (169.254.0.0/16).

The primos IP address can be determined using the SEH primos App.

System requirements of the SEH primos App:

- Windows 7, Windows 8, Windows 10; Mac OS X 10.7.x, OS X 10.8.x–10.11.x, macOS10.12.x and later
- The installation can only be carried out by users with administrative rights.
- $\checkmark$  primos is connected to your network ( $\vec{\Leftrightarrow}$  \\hend{bmath}.
- 1. Write down the hardware address of you primos. You can find the hardware address in the type plate at the bottom of primos.
- 2. Download the SEH primos App for your operating system from the SEH Computertechnik GmbH website.

<span id="page-11-1"></span>[http://www.seh-technology.com/services/downloads/](http://www.seh-technology.com/services/downloads/download-mobility-solutions/primos.html) download-mobility-solutions/primos.html

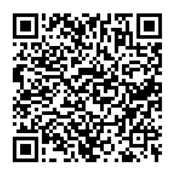

- 3. Install the SEH primos App on your system.
- 4. Start the SEH primos App. All primos devices found in the network are displayed.
- 5. Find your primos using the hardware address.

### <span id="page-11-0"></span>Set Up Queues

primos can be configured and monitored via the primos Control Center.

Open the primos Control Center and set up queues for your printers. For all other settings, read the primos User Manual.

- $\checkmark$  Your primos is displayed in the SEH primos App ( $\Rightarrow$  18).
- 1. In the list, double-click on your primos. Your standard browser opens and the primos Control Center is displayed.

**If the primos Control Center is not displayed, check the proxy settings of your browser.**

- 2. Select your language.
- 3. Log in using the default user profile. User name: admin Password: admin

The primos Control Center START page with the 'Smart Printer Setup' is displayed.

- 4. Click **Start setup**.
- $\rightarrow$  The Smart Printer Setup starts. primos searches for network printers with AirPrint support and automatically creates queues for up to 10 printers found. Then an overview of the queues created is displayed.

**Note** Change the default password as soon as possible! For more information, read the primos User Manual (download link  $\Rightarrow$  9).

# <span id="page-13-0"></span>Print

Start the printout on your iOS device.

- $\checkmark$  primos is connected to your network ( $\Rightarrow$  6) and installed ( $\Rightarrow$  8).
- $\checkmark$  On primos a queue has been set up for the printer.
- $\checkmark$  Your iOS device is connected to the network via WLAN.
- $\checkmark$  Your iOS device supports AirPrint.
- $\checkmark$  The app selected supports AirPrint.
- 1. On your iOS device, open the app you want to print from.
- 2. Choose the content you want to print.
- 3. Open the print menu.
- 4. Tap **Printer**.

All available printers are displayed. Printers made available by primos are per default tagged with 'air '.

- 5. From the list, select the desired printer.
- 6. Define the print options, e.g. the number of copies.
- 7. Tap **Print**.
- $\rightarrow$  You content is printed.

**Note**

While printing, you can check the printing status in the Print Center on your iOS device. To open the Print Center, double-click the Home button and tap **Print Center**.

# <span id="page-14-0"></span>Support and Service

SEH Computertechnik GmbH offers extensive support. If you have any questions, please contact our hotline.

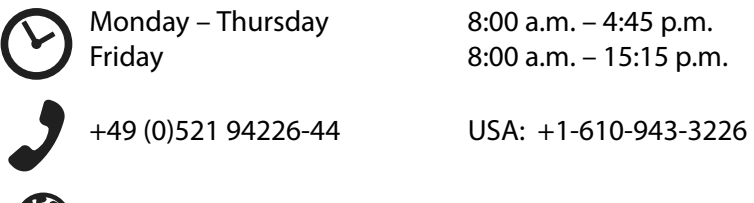

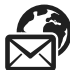

support@seh.de

# <span id="page-14-1"></span>Hardware Address and Serial Number

You can find the hardware address and the serial number in the type plate at the bottom of primos. The serial number contains the production date.

# **Inhaltsverzeichnis**

m.

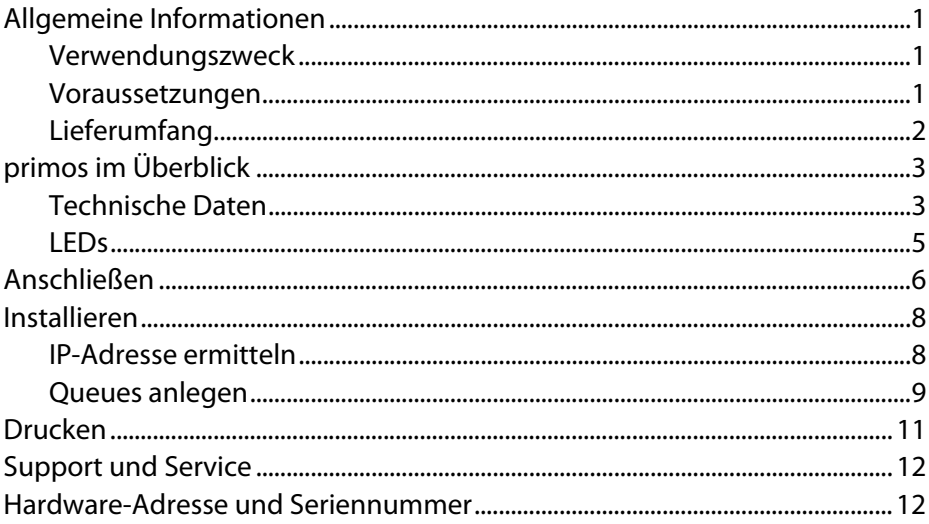

**Contract Contract** 

#### Verwendungszweck

primos ist eine mobile Drucklösung mit der Inhalte wie Dokumente und Bilder von iOS-Geräten (iPhone®, iPad® usw.) gedruckt werden können. Druckaufträge werden dazu aus iOS-Apps mit AirPrint®-Unterstützung über Ihr Netzwerk an primos gesendet. primos leitet die Druckaufträge zur Ausgabe an Netzwerkdrucker mit AirPrint-Funktionalität weiter. Dabei erweitert primos die AirPrint-Funktionalität mit verschiedenen Features (Wide-Area AirPrint, Unterstützung von Directory-Services u. v. m.).

#### Voraussetzungen

Netzwerk

Drahtgebundenes TCP/IP-Netzwerk (LAN) mit Wireless Access Point (WLAN).

#### Unterstützte iOS-Geräte

primos unterstützt alle iOS-Geräte mit AirPrint-Unterstützung. AirPrint ist in allen iOS-Geräten ab iOS 4.2 verfügbar. Die iOS-Geräte sind via WLAN mit dem drahtgebundenen Netzwerk verbunden.

#### Unterstützte Drucker

Netzwerkdrucker mit AirPrint-Funktionalität.

### Lieferumfang

Bitte überprüfen Sie den Packungsinhalt auf Vollständigkeit, bevor Sie die Installation beginnen.

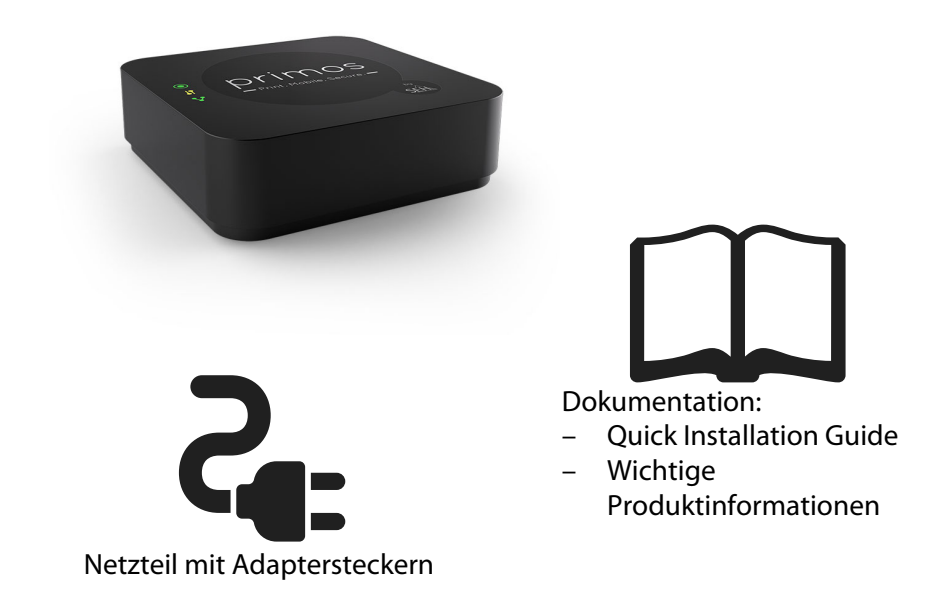

Sie benötigen zusätzlich:

– RJ-45-Kabel (nicht im Lieferumfang enthalten)

# primos im Überblick

#### Technische Daten

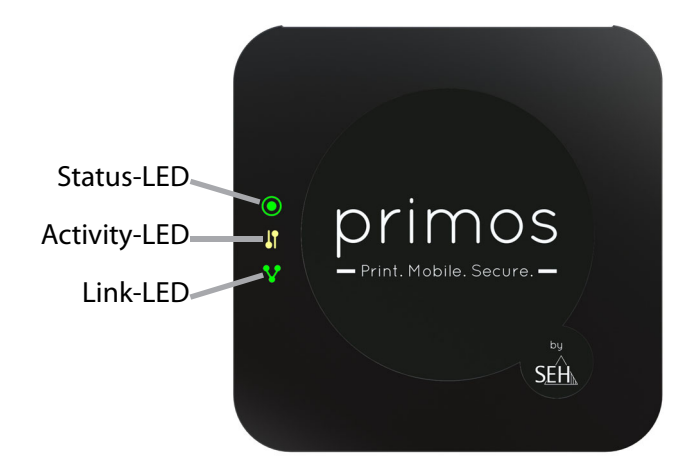

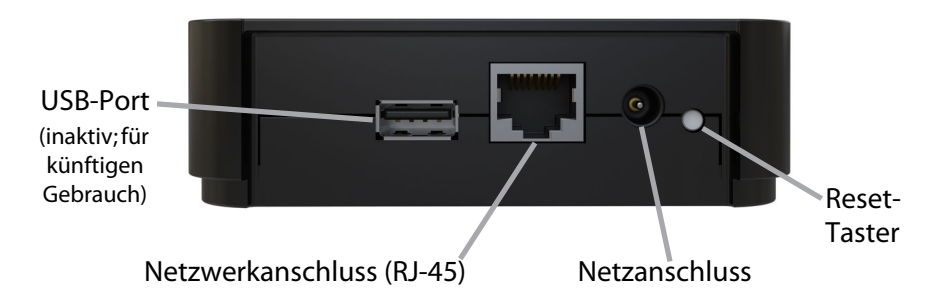

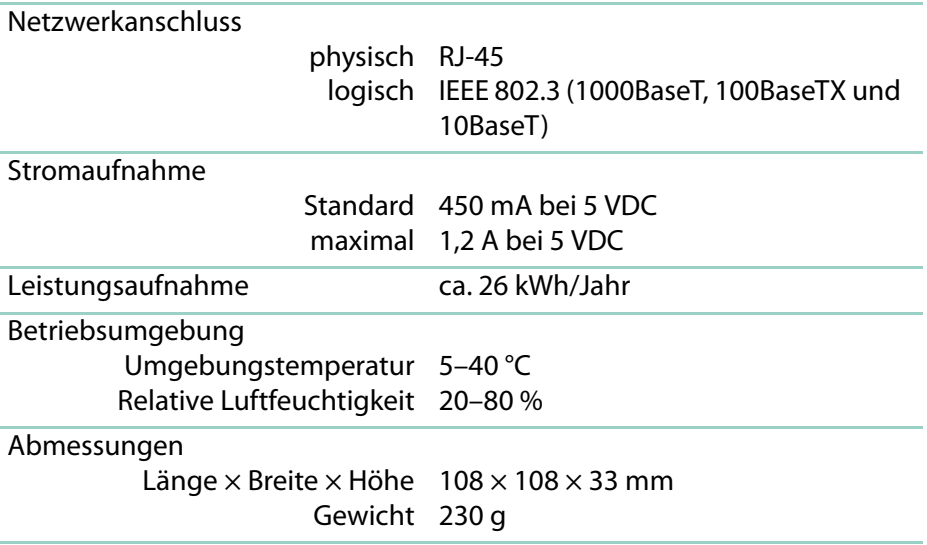

#### **Status**

3 × Blinken signalisiert eine Zeroconf-IP-Adresse.

 $2 \times$  Blinken signalisiert eine IP-Adresse, die nicht 0.0.0.0 entspricht oder aus dem Bereich Zeroconf kommt.

Ist die Status-LED aus und blinkt die Activity-LED regelmäßig, befindet sich primos im BIOS-Modus.

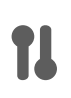

#### **Activity**

Die Activity-LED blinkt, wenn primos Netzwerk-Datenpakete empfängt und sendet.

#### **Link**

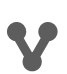

Die Link-LED leuchtet, wenn primos mit dem Netzwerk verbunden ist.

Leuchtet nur die Link-LED, ist primos heruntergefahren.

# <span id="page-22-0"></span>Anschließen

primos wird kabelgebunden an Ihr Netzwerk angeschlossen. Mit diesem Netzwerk sind die iOS-Geräte via WLAN verbunden. Druckaufträge werden von den iOS-Geräten über das Netzwerk an primos gesendet. primos leitet die Druckaufträge zur Ausgabe an die Netzwerkdrucker AirPrint-Funktionalität weiter.

**Warnung**

Lesen und beachten Sie die Sicherheitsvorschriften und weiteren Informationen im Dokument 'Wichtige Produktinformationen' bevor Sie primos anschließen! Dieses Dokument liegt in gedruckter Form dem Lieferumfang bei.

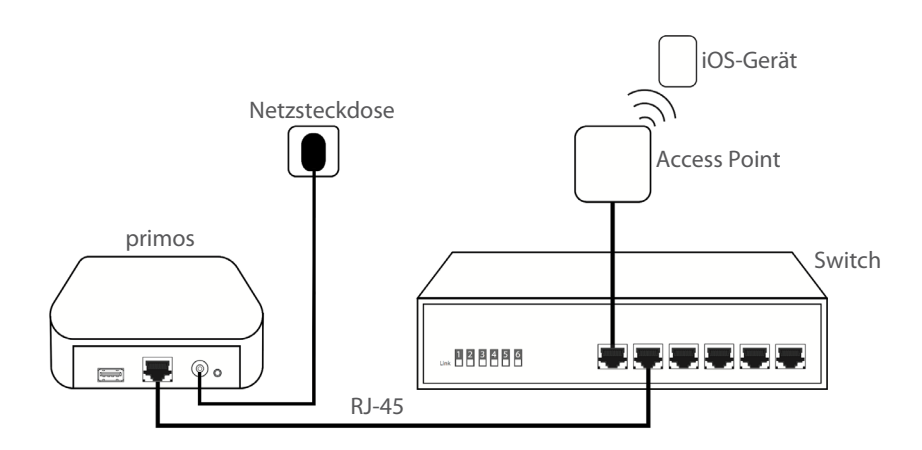

- 1. Verbinden Sie primos mit Ihrem Netzwerk über ein Netzwerkkabel (RJ-45).
- 2. Verbinden Sie ein Ende des mitgelieferten Netzteils mit dem entsprechenden Anschluss für die Stromversorgung am primos und das andere Ende des Netzteils mit einer Netzsteckdose.

# <span id="page-24-1"></span>Installieren

Nachdem Sie primos angeschlossen haben, erhält primos automatisch eine IP-Adresse. Ermitteln Sie die IP-Adresse und legen Sie anschließend Queues für Ihre Drucker an.

#### <span id="page-24-0"></span>IP-Adresse ermitteln

primos erhält eine IP-Adresse über DHCP. Ist das nicht der Fall, sucht sich primos eine ZeroConf-IP-Adresse aus dem Zeroconf-Adressbereich (169.254.0.0/16).

Die primos IP-Adresse kann über die SEH primos App ermittelt werden.

Systemvoraussetzungen der SEH primos App:

- Windows 7, Windows 8, Windows 10; Mac OS X 10.7.x, OS X 10.8.x–10.11.x, macOS10.12.x und höher
- Die Installation kann ausschließlich durch Benutzer mit administrativen Rechten durchgeführt werden.
- $\checkmark$  primos ist an ihr Netzwerk angeschlossen ( $\Rightarrow$  \\heta>6).
- 1. Notieren Sie sich die Hardware-Adresse Ihres primos. Die Hardware-Adresse finden Sie im Typenschild auf der Unterseite des primos.
- 2. Laden Sie die SEH primos App für Ihr Betriebssystem von der SEH Computertechnik GmbH- Homepage.

#### <span id="page-25-0"></span>http://www.seh.de/services/downloads/ [download-mobility-loesungen/primos.html](http://www.seh.de/services/downloads/download-mobility-loesungen/primos.html)

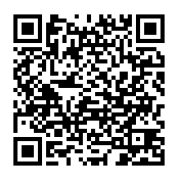

- 3. Installieren Sie die SEH primos App auf Ihrem System.
- 4. Starten Sie die SEH primos App. Alle im Netzwerk gefundenen primos Geräte werden angezeigt.
- 5. Finden Sie mithilfe der Hardware-Adresse Ihren primos.

#### Queues anlegen

Über das primos Control Center kann primos konfiguriert und überwacht werden.

Öffnen Sie das primos Control Center und legen Sie Queues für Ihre Drucker an. Lesen Sie für alle weiteren Einstellungen das primos Benutzerhandbuch.

- Ihr primos wird in der SEH primos App angezeigt ( $\Rightarrow$  18).
- 1. Doppelklicken Sie in der Liste auf Ihren primos. Ihr Standard-Browser wird geöffnet und das primos Control Center dargestellt.

**Falls das primos Control Center nicht angezeigt wird, überprüfen Sie die Proxy-Einstellungen Ihres Browsers.**

2. Wählen Sie Ihre Sprache aus.

- 3. Melden Sie sich mit dem voreingestellten Benutzerprofil an. Benutzername: admin Passwort: admin Die primos Control Center START-Seite mit dem 'Smart Printer Setup' erscheint
- 4. Wählen Sie die Schaltfläche **Setup starten** an.
- $\rightarrow$  Das Smart Printer Setup startet. primos sucht Netzwerkdrucker mit Air-Print-Funktionalität und legt für bis zu 10 gefundene Drucker automatisch Queues an. Abschließend wird eine Übersicht der angelegten Queues angezeigt.

**Hinweis**

Ändern Sie das voreingestellte Passwort sobald wie möglich! Lesen Sie hierzu das primos Benutzerhandbuch (Download-Link ⇒■9).

# Drucken

Starten Sie Ihren Ausdruck auf Ihrem iOS-Gerät.

- $\checkmark$  primos ist an ihr Netzwerk angeschlossen ( $\Rightarrow$  8) und installiert ( $\Rightarrow$  8).
- $\checkmark$  Für den Drucker ist auf primos eine Queue angelegt.
- $\checkmark$  Ihr iOS-Gerät ist über WLAN mit dem Netzwerk verbunden.
- $\checkmark$  Ihr iOS-Gerät unterstützt AirPrint.
- $\checkmark$  Die gewählte App unterstützt AirPrint.
- 1. Öffnen Sie auf Ihrem iOS-Gerät die App, aus der Sie drucken möchten.
- 2. Wählen Sie den Inhalt aus, den Sie drucken möchten.
- 3. Öffnen Sie das Druckmenü.
- 4. Tippen Sie **Drucker** an. Alle verfügbaren Drucker werden angezeigt. Über primos verfügbar gemachte Drucker sind standardmäßig gekennzeichnet mit 'air '.
- 5. Wählen Sie aus der Liste den gewünschten Drucker aus.
- 6. Definieren Sie die Druckeinstellungen, z.B. die Anzahl der Kopien.
- 7. Tippen Sie **Drucken** an.
- $\rightarrow$  Der Inhalt wird gedruckt.

**Hinweis**

Während des Druckvorgangs können Sie auf Ihrem iOS-Gerät in der Druckzentrale den Status einsehen. Um die Druckzentrale aufzurufen, klicken Sie zweimal auf die Home-Taste und tippen auf **Druckzentrale**.

# Support und Service

SEH Computertechnik GmbH bietet einen umfassenden Support. Falls Sie Fragen haben, kontaktieren Sie unsere Hotline.

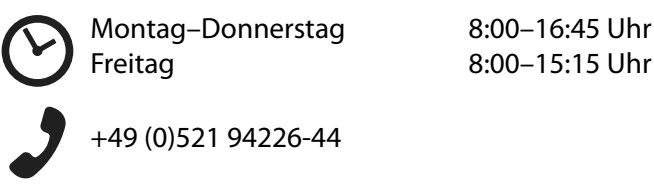

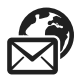

support@seh.de

# Hardware-Adresse und Seriennummer

Sie finden die Hardware-Adresse und die Seriennummer Ihres primos im Typenschild auf die Unterseite des primos. Die Seriennummer enthält das Datum der Produktion.

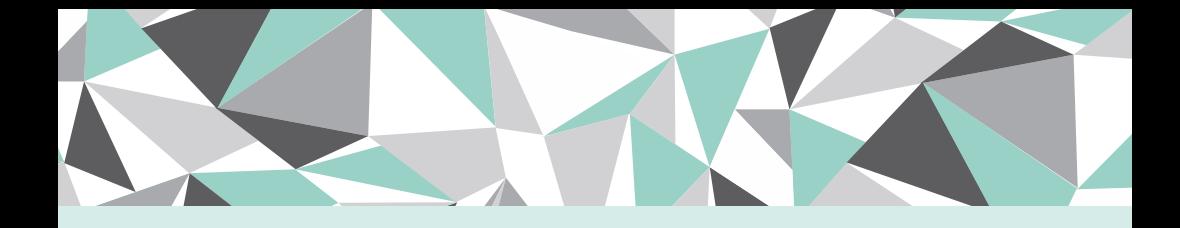

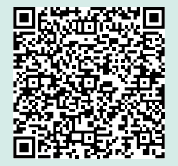

#### **SEH Computertechnik GmbH**

Suedring 11 | 33647 Bielefeld | Germany Phone: +49 (0)521 94226-29 | Support: +49 (0)521 94226-44 Email: info@seh.de | Web: http://www.seh.de